# **LATEX – a complete setup for Windows**

Joachim Schlosser

May 9, 2012

<http://www.latexbuch.de/install-latex-windows-7/>

To use LATEX is one thing, and very good introductions exist for learning. But what do you need for installing a LATEX system on Windows? What do I do with MiKT<sub>E</sub>X, why do I need Ghostscript, what's TeXmaker, and why many people favor Emacs, and above all, how does everything fit together?

This tutorial shall save the search an show step by step what you need and how to setup the individual components.

I am always happy about suggestions and notes on possible errors. When reporting by mail, please always include the version number:

*Revision: 1643 Date: 2012-05-09 08:20:17 +0100 (We, 09 May 2012)*

Many thanks to a number of readers for suggestions and corrections. The correct addresses for this document are:

- <http://www.latexbuch.de/files/latexsystem-en.pdf> for the PDF version and
- <http://www.latexbuch.de/install-latex-windows-7/> for the HTML-page.

The German version is available via <http://www.latexbuch.de/latex-windows-7-installieren/>

# **Contents**

- **1** Everyone can set up LAT<sub>E</sub>X 2
- **[2 What do you need at all?](#page-2-0) 3**
- **[3 Installation and Configuration](#page-4-0) 5**
	- [3.1 Download and install](#page-4-1) MiKT<sub>F</sub>X 5
	- [3.2 Graphics Preparation and](#page-4-2) [Conversion](#page-4-2) 5
	- [3.3 Configure Texmaker](#page-5-0) 6
	- [3.4 Configure Emacs](#page-5-1) 6
- [3.5 File Types Setup](#page-6-0) 7
- [3.6 Remedy if you have Admin](#page-7-0) [Rights](#page-7-0) 8
- [3.7 Install TeX4ht and Im](#page-7-1)[ageMagick](#page-7-1) 8
- **[4 And now? Usage](#page-8-0) 9**
- **[5 If something fails](#page-9-0) 10**
- **[6 Prospect](#page-9-1) 10**

# <span id="page-1-0"></span>**1 Everyone can set up**  $\text{ETr}X$

 $\Delta E$ <sub>E</sub>X is not just a program but a language and a methodology of describing documents and gets used via a LATEX system. With that not only scientific papers can be prepared, but also excellent letters, presentation and much more.

For all that have not worked with free software so far it may be strange in the beginning to have to integrate different components to a system on their own, and some will not easily have the heart to do so. For this I present my own environment that I use to generate from LATEX Postscript and PDF as well as HTML.

This is *not* a introduction to LAT<sub>E</sub>X, there are some excellent documents available in the net as well as my book[\[17\]](#page-10-0). For beginners the best will be the "Not so short introduction to LATEX 2*ε*", delivered with approximately every LATEX distribution in <texmf>/doc/guides/  $l short/$ , or to be downloaded from CTAN.org<sup>[1](#page-1-1)</sup>. Essential also is the UK T<sub>E</sub>X FAQ, to be obtained from the UK TeX Archive[\[3\]](#page-10-1). Then we should mention *l2tabu*, that lists obsolete commands and packages and their alternatives.

If you have severe problems with installation although using this tutorial, or have another question related to L<sup>AT</sup>EX, should *not* write to me personally but search in the Internet and the FAQ. In case of continuous confusion you can post in the newsgroup Most questions can be answered there, and also concerning Windows installation this is preferrable, because answers are for everyone's benefits and numerous competent users and developers read along.

*This guide applies to Windows 7, Vista and XP.* It is *not* a substitute for the original documentations of the particular programs and building blocks  $^2$  $^2$ . In case of errors or warnings, consult the documentation of the particular program. This tutorial exclusively cares for the mentioned programs. Sections concerning Emacs, as an example, cannot be transferred for XEmacs without special care. More recent versions of programs usually work well (no guarantee).

<span id="page-1-1"></span><sup>&</sup>lt;sup>1</sup>CTAN is the abbreviation for *Comprehensive TeX Archive Network*, the complete collection of T<sub>E</sub>X related software.

<span id="page-1-2"></span><sup>2</sup>See my post in [de.comp.text.tex](http://groups.google.com/groups?as_umsgid=cvsa5m%24iv1%242@svr7.m-online.net) (in German)

# <span id="page-2-0"></span>**2 What do you need at all?**

In order to be able to work efficiently, besides the main TEX distribution more components are needed.

**LATEX Distribution: MIKTEX** The LATEX distribution is the core of the system. It contains the most important programs needed for generation of DVI, Postscript and PDF, and all additional packages that offer extended possibilities as e. g. musical typesetting, standard layouts for different organizations, layout specialties, fonts, etc. .

The distribution is only responsible to transform an input to an output. The input itself is created with the editor of your choice. I use MiKT<sub>E</sub>X 2.8. In my opinion this distribution is easy to install, works quite good and is updated regularly. Depending on the user's choice, 90 up to 920 MB are to be downloaded.

**Editor: Texmaker** For keeping the beginning with LAT<sub>E</sub>X as simple as possible, I recommend Texmaker as Editor, differing from my personal setup.

I will skip instructions for the also popular TeXlipse, the Eclipse plugin. Everyone using Eclipse will manage to get that additional package.

For pure mouse oriented users Texmaker is quite comfortable. Texmaker is well updated and convenient to use, because besides graphical menus for most mathematical symbols and all relevant commands it shows so called tool tips during typing of commands. Especially for a newbie in LATEX Texmaker is recommendable. Later you can switch to Emacs.

Nevertheless it has to be stressed that Texmaker misses some features that I like in Emacs, e. g. a numerated table of contents view or a powerful handling of labels and cites. The integrated spell-checker does not yet show the quality as Aspell does for Emacs.

**Editor: Emacs + RefTeX + AUCTeX + Aspell** If you already have worked with  $\text{LATEX}$ under Unix, you might have used Emacs, one of the most powerful GNU programs.

I decided to switch to Emacs due to the add-ons AUCTeX and RefTeX. AUCTeX offers keyboard shortcuts for all important LATEX constructs, speeding up work significantly. AUCTeX additionally shows in-editor preview of graphics, tables and formulas. This merges the best from both worlds WYSIWYG and offline editing[\[11\]](#page-10-2). On insertion of cross references, RefTeX lets the user select one out of a list of all existing labels, and does help with generation of these labels. Also insertion of bibliographic cites is efficient and fast with RefTeX.

Read the introductions or tutorials for Emacs and AUCTeX and get the *[Emacs reference](http://www.refcards.com) [card](http://www.refcards.com)*. The initial learning effort pays out, it is overcompensated by fast and efficient working.

Moreover you have a spell checker called Aspell in Emacs. It contains dictionaries for English, German and many others.

**Graphics in Postscript with Ghostscript** In the Unix world, Postscript is *the* exchange format for vector graphics. Following this paradigm, it is best to include graphics as (Encapsulated) Postscript (PS/EPS) in LATEX.

From all Windows applications with their file formats, e. g. existing Word- or PowerPoint drawings, Bitmaps or vector files like Visio, Postscript can be generated even if the application does not support this directly. A Postscript printer driver, redirected to file output, makes this possible. For viewing existing Postscript files and to make small changes you need Ghostscript with its graphical front-end GSview.

**HTML translation: TeX4ht** TeX4ht has the advantage that it is contained as package in the MiKTeX distribution. For usage see documentation in <texmf>/doc/html/tex4ht. Though, if you want the absolutely most recent version, you can install manually. TeX4ht, regardless whether packaged or self-installed, needs the program ImageMagick for graphics conversion.

**Summary and licensing** The included package sizes mean the download sizes, not the space needed for installation.

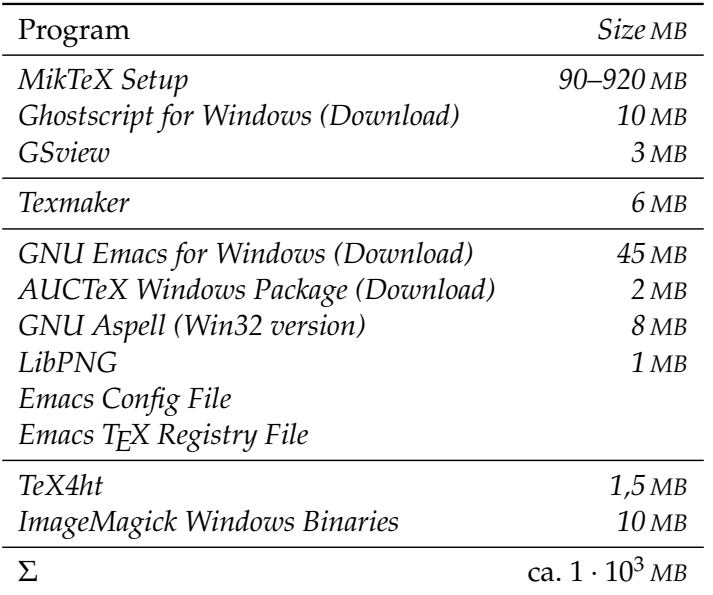

All of the programs mentioned in this tutorial are at least free of charge, in most cases even free software<sup>[3](#page-3-0)</sup>. All licenses state that the distribution is allowed. Most of them allow furthermore to change the source code, whereas some of them prohibit commercial sale.

You are invited to reward the individual projects financially. Each projects' web page tells you how.

<span id="page-3-0"></span><sup>3</sup>Which as is generally known is a difference to *free of charge*: "Free as free speech, not free beer." See the pages of the *Free Software Foundation* at <http://www.fsf.org>.

# <span id="page-4-0"></span>**3 Installation and Configuration**

My system runs on Windows 7. Some access paths to certain configurations may deviate on your system from the described. Access paths denominate entries in the start menu, buttons and menu entries with their particular captions.

The step sequence is to be followed tightly due to program dependencies. If you use another directory for a program, please to take care about this in subsequent steps.

#### <span id="page-4-1"></span>**3.1 Download and install MiKTEX**

First of all get the web installer *[MikTeX Setup](http://www.miktex.org/2.9/setup)* and run it. Now you have to decide between the alternatives *Basic* and *Complete*. If you are connected to the Internet with broadband, it is best to get *Complete*, otherwise the other one. When you get more familiar with MikT<sub>E</sub>X, you can download single packages on request, so that limited connection to the Internet is no obstacle.

The installation itself is quite easy: Simply click on *continue* until the installer finishes, accepting all defaults. As the installer will download between 90 and 920 Megabytes, I recommend not using a mobile phone connection for installing.

All programs can then be started directly from command line.

#### <span id="page-4-2"></span>**3.2 Graphics Preparation and Conversion**

Configure the Postscript printer driver by *Start* → *Devices and Printers* → *Add Printer*. First you select *local printer* and as adapter the FILE port, the right printer driver is the *Apple Color LaserWriter 12/600* (up to Windows Vista), resp. *MS Publisher Color Printer* (from Windows 7 on, "Generic" in the vendor list). The printer name is best set to "Postscript File".

After installation do the following settings under *Start* → *Devices and Printers* → *Postscript File* → *Printer* → *Printing Preferences* → *Advanced* → *Document Options* → *Postscript Options*: Set *Postscript-Output* to "Optimal Portability" and *TrueType Download* to "Contour". The *ICM Color Matching* should be deactivated for avoidance of color adulterations.

From now on every Windows application can produce Postscript files by using the new printer. The generated file—which should be given the file extension .ps instead of the default .prn—can be viewed in GSview and converted to EPS.

For automatic further processing it is best to install *[Ghostscript for Windows \(Download\)](http://downloads.ghostscript.com/public/gs905w32.exe)*. Ensure you get gs871w32.exe, since the newer versions are incompatible to current AUC-TeX. For installation, there is nothing special to bear in mind (simply Enter until finished). Because of the possible wish to view Postscript file for checkup, get and install *[GSview 4.9](http://mirror.cs.wisc.edu/pub/mirrors/ghost/ghostgum/gsv49w32.exe) [Win32 \(Download\)](http://mirror.cs.wisc.edu/pub/mirrors/ghost/ghostgum/gsv49w32.exe)*, the graphical front end of Ghostscript. During the installation, do set the directory to C:\Programme(x86)\Ghostscript, too, and also as program group specify the same as suggested during the installation of Ghostscript.

It exceedingly useful to add Ghostscript to the search path. So again, in *Start* → *Control Panel* → *System and Security* → *System* → *Advanced* → *Environment Variables* add to the variable *PATH* the respective directory, e.g. C:\Programme(x86)\Ghostscript\gs8.71\bin, separated by a colon. Attention: No spaces before or after entries of the *PATH* variable!

#### 3 Installation and Configuration

In order to simplify work in the long run I recommend to setup an "EPS Printer", for this I have a short tutorial, too: [\[16\]](#page-10-3), only in German, sorry, but Google Translate will do a fair job.

#### <span id="page-5-0"></span>**3.3 Configure Texmaker**

*[Texmaker](http://www.xm1math.net/texmaker/)* is installed quite rapidly: Like with MiKT<sub>F</sub>X simply accept all installer defaults.

### <span id="page-5-1"></span>**3.4 Configure Emacs**

One defect of Windows has to be fixed first: the absence of the environment variable HOME. Environment variables allow to set paths or generally strings independent of particular applications, and use them with all applications. For this create a new entry in *Start*  $\rightarrow$ *Settings* → *Control Panel* → *System* → *Advanced* → *Environment Variables*[4](#page-5-2) , named HOME and assign some path in which you like to have saved all individual settings. The directory name should *not contain spaces*. Then create exactly that folder.

For all environment variables it is to be reckoned that if you want to set an environment variable just for the current user, you create it in *User Variables*. If they should apply to all users, create them in *System Variables*.

You need *[GNU Emacs for Windows \(Download\)](ftp://ftp.gnu.org/gnu/emacs/windows/emacs-23.3-bin-i386.zip)*, and *[AUCTeX Windows Package \(Download\)](http://ftp.gnu.org/pub/gnu/auctex/auctex-11.86-e23.3-msw.zip)* as precompiled package. Unpack the Emacs archive emacs-2x.x-bin-i386.zip into the programs directory, resulting in a directory like e. g. C:\Programme\emacs. In exactly this directory then unzip the archive auctex-11.xx-e2x.x-msw.zip, overwriting at least one file. Most unzippers ask before doing that.

For easier starting Emacs, in directory C:\Programme\emacs\bin run the installer addpm. exe and accept the settings. This creates a shortcut in the Windows start menu.

With this, Emacs is ready to run. To have easier access to the following configurations, you may download my Emacs [configuration file.](http://www.latexbuch.de/files/emacs.txt) Rename this file to .emacs and move it to your HOME directory.

#### Listing 1: Contents of the file [.emacs](http://www.latexbuch.de/files/emacs.txt)

 $\overline{\phantom{a}}$   $\overline{\phantom{a}}$   $\overline{\$ 

 $\sqrt{2}$ 

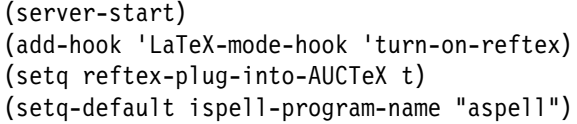

☛

**AUCT<sub>E</sub>X + RefT<sub>E</sub>X** The integration of AUCTeX with RefTeX has to be activated separatedly. For this, start Emacs and use it to create the configuration file .emacs within you HOME directory (UNIX shortcut name ~) with C-x C-f ~/.emacs RET (The shortcut C-x stands for the keyboard combination Ctrl-x, other keys equivalent. So translates to: Ctrl-x, Ctrl-f, type " $\sim$ /.emacs", press Enter. The " $\sim$ /" means the file to be located within your HOME directory.). Here you add the following lines:

<span id="page-5-2"></span><sup>4</sup>To be accessed much faster by keyboard shortcut Windows key+Break, by the way.

(add-hook 'LaTeX-mode-hook 'turn-on-reftex) (setq reftex-plug-into-AUCTeX t)

Ensure that you use the straight apostrophe in the expression, not some accent or typographic single quote.

Then save the file by C-x C-s, close Emcas with C-x C-c, and the setup is completed. The installation was successful, if when opening a .tex file in the menu bar new entries "Preview", "LaTeX" and "Ref" appear.

If you want faster and smaller preview images, you have to get the additional graphics library LibPNG from *[LibPNG](http://www.gtk.org/download/win32.php)*. From the Website, download "libpng" and "zlib". From the Binary archive extract the two DLLs libpng14-14.dll and copy them to your directory  $C:\P$  rogramme(x86)\emacs\bin. Do the same with the dependencies archive's content bin\ zlib1.dll, and place it in the bin directory of Emacs as well.

In PDF-Mode with (C-c C-t C-p) you now can call Preview-LAT<sub>E</sub>X with C-c C-p C-d.

**Aspell** Aspell servers as spell checker. After downloading the program ("Full Installer") and the dictionairy ("aspell-en-0.50-2-3.exe") from *[GNU Aspell \(Win32 version\)](http://aspell.net/win32/)*, first run the program installer, accepting all defaults, then your dictionairy installer.

So once again, in *Start*  $\rightarrow$  *Control Panel*  $\rightarrow$  *System and Security*  $\rightarrow$  *System*  $\rightarrow$  *Advanced*  $\rightarrow$  *Environment Variables* add to the variable *PATH* the respective directory, e.g. C:\ProgramFiles(x86)\Aspell\bin\; separated by a colon.

Finally you let Emacs know to use Aspell for spell checking in future by adding the following line to your .emacs configuration file:

(setq-default ispell-program-name "aspell")

### <span id="page-6-0"></span>**3.5 File Types Setup**

Only as a further simplification you create a new file type. First, add to your configuration file .emacs as first line:

(server-start)

Then download my Emacs[-TEX registry file](http://www.latexbuch.de/files/texfile.reg) and edit it—so do not simply double click but right click and select edit. In line  $6$ , containing the first  $\mathbb{Q}^=$ , replace both occurrences of the directory name C:\\Programme(x86)\\emacs with the name of the directory you installed Emacs in. Take care that you really use two backslashes \\ path separators. Save the file and use the double click to add it to the registry. Confirm that you want it when Windows asks for.

You can do the same for further file name extensions like .bib, .sty, .cls and .lco. From then on double clicking a .tex file leads to execution of Emacs. Now Emacs is completely configured.

Now you have full system for generation of printer and camera ready documents in PDF or Postscript. If you do not want to generate HTML, you are done at this point.

```
Listing 2: Contents of the file texfile.reg
```
 $\sqrt{2}$ 

```
Windows Registry Editor Version 5.00
[HKEY_CURRENT_USER\Software\Classes\texfile]
[HKEY_CURRENT_USER\Software\Classes\texfile\Shell]
[HKEY_CURRENT_USER\Software\Classes\texfile\Shell\Open]
[HKEY_CURRENT_USER\Software\Classes\texfile\Shell\Open\Command]
@="C:\\Program Files (x86)\\emacs-23.3\\bin\\emacsclientw.exe -n -a \"C:\\Program C
    Files (x86)\\lemacs-23.3\bb\prime\Cruneracs.exe\" %1 %*"[HKEY_CURRENT_USER\Software\Classes\.tex]
@="texfile"
[HKEY_CURRENT_USER\Software\Classes\.bib]
@="texfile"
[HKEY_CURRENT_USER\Software\Classes\.lco]
@="texfile"
[HKEY_CURRENT_USER\Software\Classes\.sty]
@="texfile"
[HKEY_CURRENT_USER\Software\Classes\.cls]
@="texfile"
```
#### <span id="page-7-0"></span>**3.6 Remedy if you have Admin Rights**

Now start Emacs via the start menu. If your Windows user account has admin rights, you may get an error message about a rights problem of folder .emacs.d/server/.

 $\overline{\phantom{a}}$   $\overline{\phantom{a}}$   $\overline{\$ 

error: The directory `~/.emacs.d/server' is unsafe

Fix it by changing the owner: Close Emacs. Click on Start and enter cmd into the search field. This opens a command window. Change into the Emacs"=folder below HOME by typing

```
cd %HOME%\.emacs.d
```
☛

There you enter the following command:

```
takeown /f server
```
You only need to execute the command if you have administrative rights, and only then you are able to execute it.

#### <span id="page-7-1"></span>**3.7 Install TeX4ht and ImageMagick**

TeX4ht is included in MiKTeX and, if you selected the total installation, already on your hard disk for usage.

The precondition for TeX4ht on the one hand is Ghostscript that you installed in a previous section, and on the other hand ImageMagick, which gets configured as follows: Get the *[ImageMagick Windows Binaries](http://imagemagick.org/script/binary-releases.php#windows)* from the ImageMagick web site and install it. Simply acknowledge the defaults, which automatically adds the converter program to your search path.

#### 4 And now? Usage

If you want to employ the OpenOffice.org export of TeX4ht, a Zip packer has to be available in the system. I apply *[Info-Zip](http://www.info-zip.org)* for this, but only copy the file zip.exe to a directory already covered by the search path. After first use of oolatex.bat, if you discover that the generated file is corrupt, you can remedy by editing again the file C:\Programme(x86)  $\MikText2.9\text{texmf\text{base}\win32\text{th}\text{env}$  and replace the tags <00-alt> and </ oo-alt> by <oo> bzw. </oo> and vice versa, for activating an alternative processing.

### <span id="page-8-0"></span>**4 And now? Usage**

Congratulation! TeX4ht is now installed and the T<sub>E</sub>X system can generate all important outputs.

What about exporting to Word? In principle there is no reason to export  $\triangle TFX$  to Word, but there are programs that convert LATEX to the Rich Text Format (.rtf), which you can open in Word then. I sense the best way is via HTML or OpenOffice.org. This means: convert LATEX with TeX4ht to HTML or OpenOffice.org, and then open the output in Word resp. OpenOffice.org.

The generation of outputs is normally directed by the editor programs, there are buttons and/or keyboard shortcuts for this. For the usage of the Emacs add-ons I refer to their documentation. The access may be bitter, it is really worthwile.

**TeX4ht usage** TeX4ht is a flexible tool for converting LAT<sub>E</sub>X to HTML, but with the loads of options one easily looses overview at the beginning. With a little practice, nevertheless, you can accomplish everything you imagine.

The TeX4ht documentation delivered is not so luxuriant. A comprehensive list of options, written to the log file, you get by calling

htlatex.bat myfile.tex "info"

at the command line for a arbitrary LHEX file. Be sure to call htlatex.bat, not just htlatex, as this starts a MikTeX program instead.

Because I want XHTML as clear and as small files as possible, I tend to invoke by

htlatex.bat myfile.tex "xhtml,2,fn-in,NoFonts,fonts,graphics-,sections+, $\supset$ next"

for the conversion. This generates XHTML, separate files for two levels of sections, no special font information but basic logical formatting, non-scaled graphics and helpful hyperlinks. If you like to have a more precise reproduction of the fonts, skip the option NoFonts, which of course leads to bigger files. For a monolithic file specify a 0 instead of 2.

**Graphics conversion** For drawing, use vector oriented programs, like e. g. CorelDraw, OpenOffice.org Draw, Visio or related. Generally it is strongly dis-advisable to create diagrams or graphics as bitmaps, with Photoshop, GIMP or similar programs. Applications like Excel or PowerPoint also process their graphics vector oriented, and are able to generate nice Postscript files via our Postscript printer driver. These Postscript files then get conversed to EPS [\[16\]](#page-10-3). [MATLAB](http://www.mathworks.com) directly can produce PS/EPS.

The generated file with the extension .eps can be loaded into GSview in order to e. g. control whether the bounding box has to be corrected. The bounding box can be showed by selecting the menu entry *Options* → *Show Bounding Box*.

In case the bounding box does not fit, the command  $File \rightarrow PS$  to *EPS* allows to set the bounding box automatically or manually and save the output to a new file. *Automatic* can be selected if the whole graphic should be used. *Manual* selection of the bounding box is useful if unwanted head or foot lines should be cropped.

*Attention:* For generating Postscript or DVI graphic files have to be present in (Encapsulated) Postscript (EPS), whereas with pdfLTFX only graphics in PDF, JPEG oder PNG can be processed. It is well possible to convince the one and the other to accept all file types, but has to use special options which may make the source document unportable to other systems. If both DVI and PDF should be generated, the graphics have to exist in two formats.

If you want to use pdf!Fip to create Portable Document Format from your documents, you have to convert the EPS files to PDF. For this there is the command epstopdf, like the following:

```
epstopdf file1.eps
```
Bitmap files like JPEG or PNG can be processed directly by pdfLTFX. For usage with the normal LATEX they have to be converted to EPS using bmeps.

# <span id="page-9-0"></span>**5 If something fails**

If anything does not work or behaves apparently wrong, often the reason is a forgotten environment variable. So you first should check whether all environment variables suggested by this tutorial are set appropriately. If one misses or has a wrong value, it is possible that a succeeding installation failed, especially that of Preview-LATEX. So do it again. Another popular source of defect are files in wrong places. Go through the tutorial again and check and correct if necessary.

If needed, risk a look to the installation manual of the particular package to find more hints. Of course it cannot be ruled out that my tutorial contains an error. If you find everything in the right place and still not working, ask me and include the version number of the tutorial. Maybe I made some assumption that is not general, or a new version of a package works different.

# <span id="page-9-1"></span>**6 Prospect**

With all the possibilities offered by the numerous LATEX packages always bear in mind: Choose simple layouts and structure, especially if you plan to publish also in HTML. With help of this article nevertheless it should be possible for a reasonably Windowsexperienced user to begin relatively quick with editing and typesetting texts.

If this document helps appeasing the timidity of installing and using such a system and by that lowers the inhibition threshold of the access to LAT<sub>E</sub>X, it has fulfilled its purpose.

# **References**

- [1] *AUCTeX Windows Package (Download)*. URL: [http://ftp.gnu.org/pub/gnu/a](http://ftp.gnu.org/pub/gnu/auctex/auctex-11.86-e23.3-msw.zip) [uctex/auctex-11.86-e23.3-msw.zip](http://ftp.gnu.org/pub/gnu/auctex/auctex-11.86-e23.3-msw.zip).
- [2] Pascal Brachet. *Texmaker*. URL: [http :](http://www.xm1math.net/texmaker/) [//www.xm1math.net/texmaker/](http://www.xm1math.net/texmaker/).
- <span id="page-10-1"></span>[3] Robin Fairbairns. *TeX Frequently Asked Questions*. URL: [http://www.tex.ac.u](http://www.tex.ac.uk/faq) [k/faq](http://www.tex.ac.uk/faq).
- [4] *Ghostscript for Windows (Download)*. URL: [http : / / downloads . ghostscrip](http://downloads.ghostscript.com/public/gs905w32.exe) [t.com/public/gs905w32.exe](http://downloads.ghostscript.com/public/gs905w32.exe).
- [5] *GNU Emacs for Windows (Download)*. URL: [ftp://ftp.gnu.org/gnu/emacs/](ftp://ftp.gnu.org/gnu/emacs/windows/emacs-23.3-bin-i386.zip) [windows/emacs-23.3-bin-i386.zip](ftp://ftp.gnu.org/gnu/emacs/windows/emacs-23.3-bin-i386.zip).
- [6] *GSview*. URL: [http://pages.cs.wisc.](http://pages.cs.wisc.edu/~ghost/gsview/) [edu/~ghost/gsview/](http://pages.cs.wisc.edu/~ghost/gsview/).
- [7] *GSview 4.9 Win32 (Download)*. URL: [http://mirror.cs.wisc.edu/pub/mir](http://mirror.cs.wisc.edu/pub/mirrors/ghost/ghostgum/gsv49w32.exe) [rors/ghost/ghostgum/gsv49w32.exe](http://mirror.cs.wisc.edu/pub/mirrors/ghost/ghostgum/gsv49w32.exe).
- [8] Eitan Gurari. *TeX4ht*. URL: [http :](http://tug.org/tex4ht/) [//tug.org/tex4ht/](http://tug.org/tex4ht/).
- [9] *ImageMagick Windows Binaries*. URL: [http : / / imagemagick . org / script / b](http://imagemagick.org/script/binary-releases.php#windows) [inary-releases.php#windows](http://imagemagick.org/script/binary-releases.php#windows).
- [10] *Info-Zip*. URL: [http://www.info-zip.o](http://www.info-zip.org) [rg](http://www.info-zip.org).
- <span id="page-10-2"></span>[11] David Kastrup. »Revisiting WYSI-WYG paradigms for authoring La-TeX«. In: *TUGboat* 23.1 (Nov. 2002), pp. 57–64.
- [12] *LibPNG*. URL: [http://www.gtk.org/do](http://www.gtk.org/download/win32.php) [wnload/win32.php](http://www.gtk.org/download/win32.php).
- [13] Thorsten Maerz. *GNU Aspell (Win32 version)*. URL: [http://aspell.net/win](http://aspell.net/win32/) [32/](http://aspell.net/win32/).
- [14] Frank Neukam, Markus Kohm, and Axel Kielhorn. *Das KOMA-Script Paket*. package documentation. Sept. 2002.
- [15] Christian Schenk. *MikTeX Setup*. URL: <http://www.miktex.org/2.9/setup>.
- <span id="page-10-3"></span>[16] Joachim Schlosser. *EPS Writer für Windows*. URL: [http://schlosser.info/e](http://schlosser.info/epswriter) [pswriter](http://schlosser.info/epswriter).
- <span id="page-10-0"></span>[17] Joachim Schlosser. *Wissenschaftliche Arbeiten schreiben mit LaTeX*. 4th ed. mitp Verlag, May 26, 2011. ISBN: 978- 3-8266-9102-7. URL: [http://www.late](http://www.latexbuch.de) [xbuch.de](http://www.latexbuch.de).